## **MS Access 1.1 - Vytvoření tabulky v návrhovém zobrazení**

V tomto díle si vysvětlíme, jak si vytvořit vlastní tabulky v návrhovém zobrazení. Vysvětlíme si také, jaké datové typy polí můžeme využívat, a jak je můžeme formátovat, jak je vyplňovat. Vytvoříme si i vzorové tabulky se kterými budeme pak pracovat dál, tabulky využijeme i v dalších dílech.

V objektech **Tabulky** vybereme **Nový** a pak vybereme z možností zvolíme **Návrhové zobrazení** viz.obr.níže.

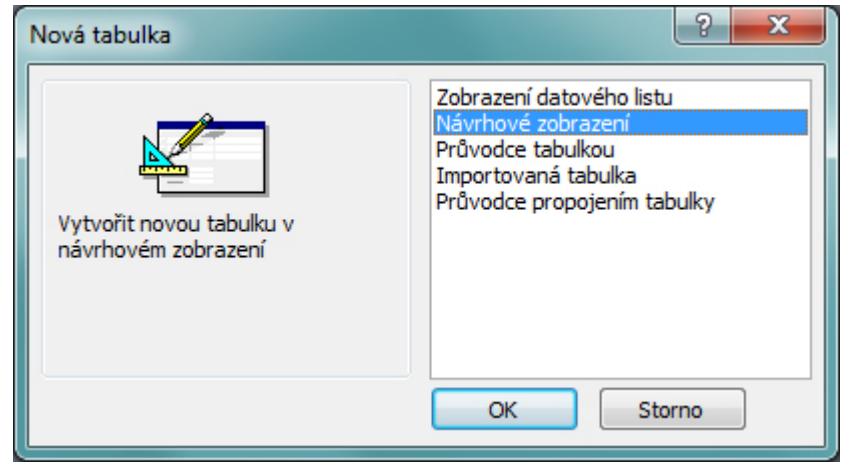

Vypisujeme do polí **Název pole**, **Datový typ**, **Popis**. Do **Názvu polí** definujeme název položky, a která budeme vyplňovat data, **Datový typ** definujeme jaký druh pole to bude, zda-li to bude textové pole nebo číselné pole, zde vybíráme z rozevíracího seznamu a nakonec **Popis** zde popíšeme k čemu bude pole sloužit, a zde je možné využívat diakritiku. V **Popisu** se pak přenáší jako nápověda i do formulářů, dotazů. Ve stavovém řádku pak vidíme, jak jsme popsali naše pole, když bude prázdné, tak nic neuvidíme a když ho napíšeme např. Jméno bude ve stavovém řádku Jméno*.* Nyní si ukážeme na obrázku jaké pole můžeme nadefinovat. viz obr.níže

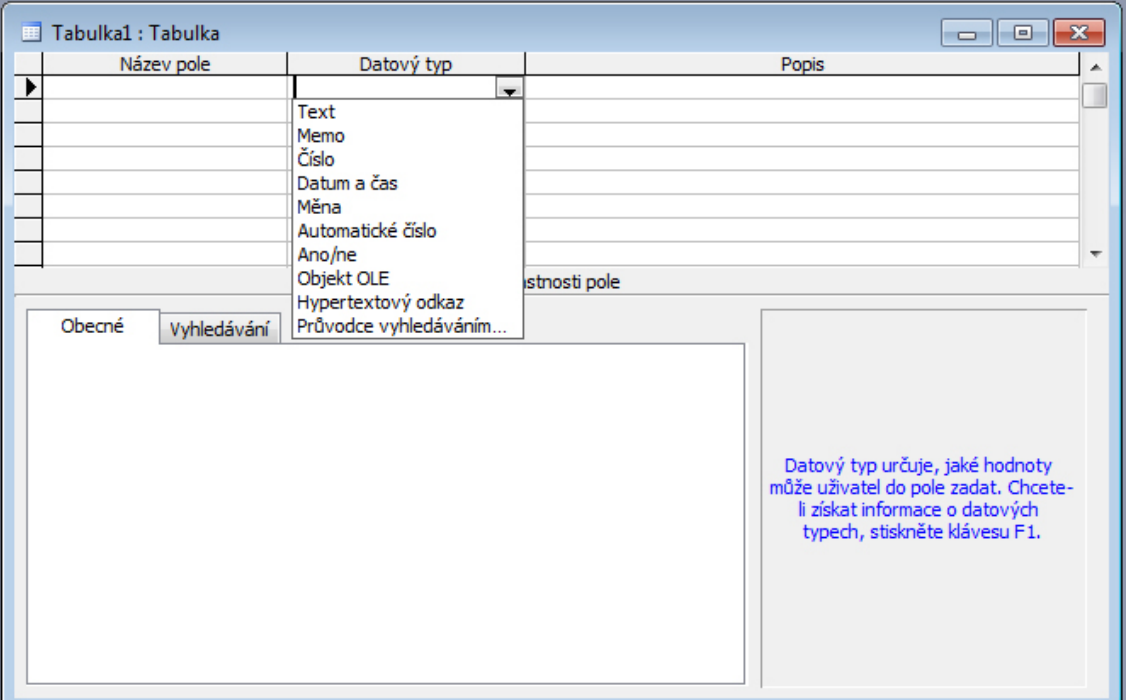

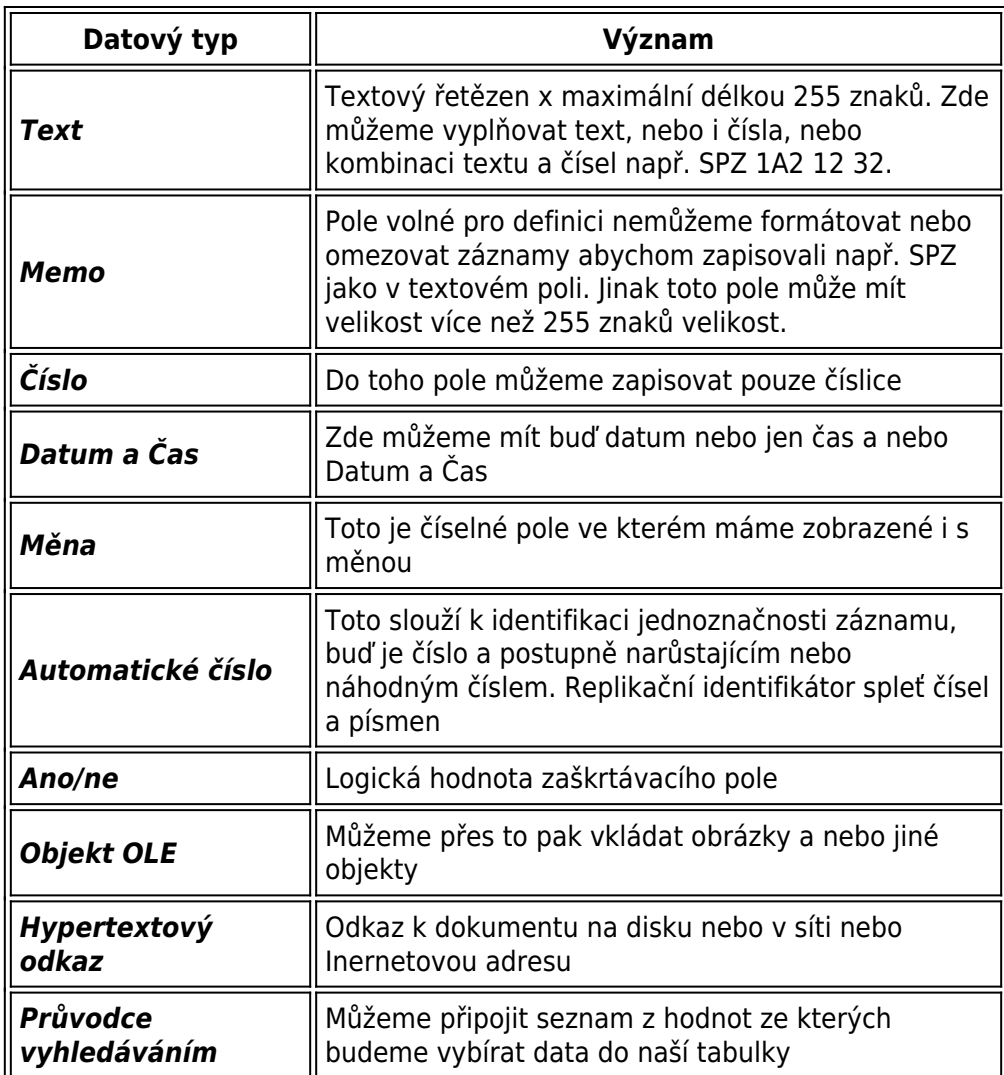

A nyní si vytvoříme své první tabulky, se kterými budeme pracovat i v dalších článcích. První tabulka bude obsahovat základní informace o osobách a druhá tabulka bude obsahovat informace o bydlišti. První tabulka bude mít následují název a strukturu: tbk osoby ID osoby - automatické číslo (dlouhé celé číslo *zde nastavíme jako primární klíč - bez duplicitních záznamů*); jmeno - text (velikost pole 25); prijmeni - text (velikost pole 25); bydliste - číslo (dlouhé celé číslo). Druhá tabulka bude mít následující název a strukturu: *tbk\_bydliste* ulice - text (velikost pole 25); mesto - text (velikost pole 30); PSC - číslo (dlouhé celé číslo). Vzorovými daty si vyplňte sami. Jen PSČ musí odpovídat. vzor ke stažení zde[:VZOR](http://www.fredast.cz/index.php?p=navrhove-zobrazeni)